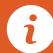

# Quick Reference Guide EMV RETAIL

# For non-touch screen Z-Line models Z8 with AURA icons

These steps have been provided as a guide for assistance with your Dejavoo non-touch screen payment device with AURA software.

**IMPORTANT:** The terminal's idle prompt displays **CREDIT** and **SALE** options and a prompt to access the SERVICES menu (F1). To change payment type, use the ↓ arrow key to select the payment type you prefer. To change transaction type, press the key until the transaction type you prefer appears.

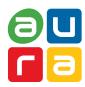

# **CHIP CREDIT SALE**

- 1. Input the SALE AMOUNT and press OK.
- 3. Tap (contactless only) or insert chip card.
- **4.** If prompted, confirm the **SALE AMOUNT** by pressing **F2** (YES) or **F4** (NO). *Conditional on the terminal's configuration*.
- **5.** The transaction is processed. Sales receipts will print with details of the transaction.

### **DEBIT SALE**

- 1. Use the ↓ arrow key to select **DEBIT** on your terminal home screen and press **OK**.
- 2. Press OK key to select SALE.
- 3. Input the SALE AMOUNT and press OK.
- 4. Tap (contactless only), swipe or insert chip card.
- **5.** If prompted, confirm the **SALE AMOUNT** by pressing **F2** (YES) or **F4** (NO). *Conditional on the terminal's configuration.*
- **6.** Cardholder inputs PIN on terminal PIN Pad or external PIN Pad and presses **OK**.
- **7.** The transaction is processed. Sales receipts will print with details of the transaction.

## **CREDIT CARD RETURN**

- From your terminal home screen, press the -+ key until RETURN appears.
- 2. Input the RETURN AMOUNT and press OK.
- 3. Confirm the return amount by pressing F2 (YES) or F4 (CANCEL).
- 4. If prompted input Manager Password (1234 default).
- 5. Tap (contactless only), insert, swipe or manually enter card #.
- The transaction is processed. Return receipts will print with details of the transaction.

### MANUALLY ENTERED CREDIT SALE

- 1. Input the SALE AMOUNT and press OK.
- 2. Manually input card #.
- **3.** Follow the CNP prompts (input exp. date, ZIP code etc). *Conditional on the terminal's configuration.*
- **4.** The transaction is processed. Sales receipts will print with details of the transaction.

#### VOID CREDIT TRANSACTION (CARD PRESENT)

- From your terminal home screen, press the + key until VOID appears.
- 2. Input VOID AMOUNT and press OK.
- 3. Confirm void amount by pressing F2 (YES) or F4 (CANCEL).
- 4. If prompted, input Manager Password (1234 default).
- 5. Tap (contactless only), insert, swipe or manually enter card #.
- 6. Confirm void amount by pressing F2 (YES) or F4 (NO).
- **7.** The transaction is processed. Void receipts will print with details of the transaction.

### VOID CREDIT TRANSACTION (CARD NOT PRESENT)

- 1. From the idle prompt, press F1 to access the SERVICES menu.
- **2.** Use the  $\uparrow \downarrow$  arrow keys to highlight **FAVORITES** and press **OK**.
- 3. Use the <sup>↑↓</sup> arrow keys to highlight VOID CR/DB TRANS and press OK.
- **4.** Use the  $\uparrow \downarrow$  arrow keys to select **BY TRANSACTION** # and press **OK**.
- 5. Input TRANSACTION # to be voided and press OK.
- **6.** If prompted, confirm the **VOID AMOUNT** by pressing **F2** (YES) or **F4** (NO). *Conditional on the terminal's configuration.*
- 7. If prompted, input Manager Password (1234 default).
- **8.** The void is processed. Void receipts will print with details of the transaction.

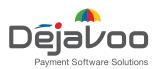

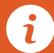

# Quick Reference Guide EMV RETAIL

# For non-touch screen Z-Line models Z8 with AURA icons

These steps have been provided as a guide for assistance with your Dejavoo non-touch screen payment device with AURA software.

**IMPORTANT:** The terminal's idle prompt displays **CREDIT** and **SALE** options and a prompt to access the SERVICES menu (F1). To change payment type, use the ↓ arrow key to select the payment type you prefer. To change transaction type, press the key until the transaction type you prefer appears.

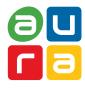

### **REPRINT RECEIPT**

- 1. From the idle prompt, press F1 to access the SERVICES menu.
- **2.** Use the  $\uparrow \downarrow$  arrow keys to highlight **FAVORITES** and press **OK**.
- **3.** Use the 1 \$\propto arrow keys to highlight **REPRINT CR/DB RECEIPT** and press **OK**.
- 4. If prompted, input Manager Password (1234 default).
- 5. Use the 1↓ arrow keys to highlight desired option (LAST, BY TRANSACTION # or BY CARD NUMBER) and press OK.
- 6. Transaction receipt prints.

#### CALL ME FEATURE (MUST BE ENABLED)

- 1. From the terminal main screen press the F1 key.
- 2. Use the 1↓ arrow keys to highlight MANAGED SERVICES and press OK.
- **3.** Use the 1↓ arrow keys to highlight **CALL ME** and press **OK**.
- **4.** The terminal sends notification to the help desk and you will receive a call back from a representative with assistance.

## TURN CLERK PROMPT ON/OFF

- 1. From the idle prompt, press F1 to access the SERVICES menu.
- 2. Use the 1↓ arrow keys to highlight CORE and press OK.
- 3. Use the 1↓ arrow keys to highlight APPLICATIONS and press OK.
- Use the ↑↓ arrow keys to highlight CREDIT/DEBIT/EBT and press OK.
- 5. Use the 1 + arrow keys to highlight SETUP and press OK.
- 6. If prompted, input Manager Password (1234 default).
- 7. Use the 1↓ arrow keys to highlight TRANS PROMPTS and press OK.
- 8. Press OK to select CLERKS.
- 9. Press OK to select PROMPT.
- **10.** Use the 1↓ arrow keys to highlight desired option and press **OK**.
- 11. To return to the home screen press the XX key 3 times.

# SETTLE DAILY BATCH

- 1. From the idle prompt, press F1 to access the SERVICES menu.
- 2. Use the <sup>↑↓</sup> arrow keys to highlight SETTLEMENT and press OK.
- 3. Use the <sup>↑↓</sup> arrow keys to highlight SETTLE DAILY BATCH and press OK.
- 4. If prompted, input Manager Password (1234 default).
- 5. Terminal communicates with the host.
- 6. Settlement Report prints.

#### **PRINTING REPORTS**

- 1. From the idle prompt, press F1 to access the SERVICES menu.
- **2.** Use the  $\uparrow \downarrow$  arrow keys to highlight **REPORTS** and press **OK**.
- 3. Use the ↑↓ arrow keys to highlight desired report type (DAILY REPORT or SUMMARY REPORT) and press OK.
- 4. If prompted, input Manager Password (1234 default).
- 5. REPORT prints.

## **POWER CYCLE TERMINAL**

1. Press and hold the **the key** on the keyboard and release once terminal starts to reboot.

## WI-FI ICON INDICATOR (FOR WI-FI ENABLED UNITS)

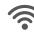

Wi-Fi connected successfully.

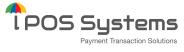

1000 Avenida Juan Ponce de Leon Suite 2-A, San Juan, PR 00907 Dejavoo Systems 393 Jericho Turnpike, Suite #203 Mineola NY 11501 T: 1-877-358-6797 E: sales@dejavoosystems.com

#### Dejavoo Canada

7290 Torbram Road, Unit 1 Mississauga, ON L4T 3Y8 T: 647-430-0905 E: <u>sales@dejavoocanada.com</u>

#### **DeNovo Systems**

1000 Avenida Juan Ponce de Leon Suite 2-A, San Juan, PR 00907 T: 1-877-358-6797 E: <u>sales@dejavoosystems.com</u>